# RES VDX Licensing

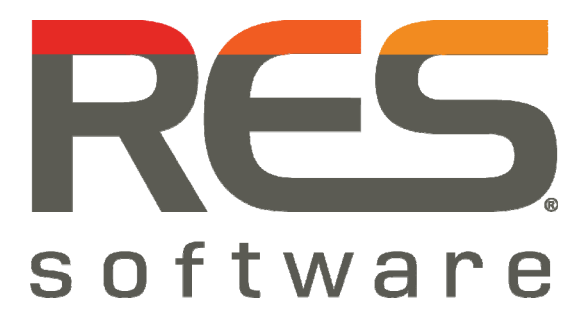

RES VDX 9.5.0.0

## Introduction

RES Virtual Desktop Extender (VDX) provides you the unique ability to seamlessly enhance a remote desktop with applications that run locally. Because applications that end users rely on are merged within a remote desktop, they no longer need to switch between multiple sessions, making desktop virtualization a viable option across an organization.

After reading **RES VDX Licensing**, you will have a clear understanding of how licensing works in VDX.

## Licensing Model

In VDX, licensing is based on VDX clients: each RDP or ICA session that is started with a VDX client requires one license per seat.

Licensing in VDX is taken care of by three components:

- The **RES VDX Licensing Service**. The RES VDX Licensing Service distributes licenses in your network.
- The **RES VDX Licensing Console**. The RES VDX Licensing Console is a desktop application that allows you to manage licensing for VDX, including importing, registering and activating RES VDX licenses.
- The **RES VDX Engine**. The RES VDX Engine communicates with the RES VDX Licensing Service when an RDP or ICA session is started and licenses the VDX client.

When the RES VDX Engine receives an RDP or ICA session, it automatically starts searching for a RES VDX Licensing Service. When it finds one, it licenses the VDX client that started the session. A client can claim a license for a maximum of 45 days or until the license expires. This count is reset each time a new remote session is started (today, my license is claimed for 45 days; when I start a new session tomorrow, it is claimed for another 45 days).

- Claimed licenses are automatically released after 45 days of inactivity (i.e. if a remote session has not been started within 45 days).
- If a license service host is unavailable for some reason, claimed licenses can still be used until the lease expires.
- If no licenses are available or if all licenses are expired, you can use VDX for a grace period of 5 minutes after which VDX will be terminated.

## **VDX licensing and RES Workspace Manager**

If you use VDX in combination with RES Workspace Manager, you can choose to manage VDX licensing through RES Workspace Manager. In that case, VDX licenses are stored in the RES Workspace Manager Datastore.

- When a user workspace session is started, the RES VDX Engine will retrieve its license through RES Workspace Manager.
- If no licenses are found or if the number of available licenses is insufficient, the RES VDX Engine will start looking for a VDX licensing server outside the RES Workspace Manager Datastore.

## **Notes**

- With the release of RES Workspace Manager 2011, it is also possible to import, register and activate RES VDX licenses using the **License Wizard** in the Console of RES Workspace Manager.
- The legacy Standard and Enterprise edition of RES Workspace Manager 2011 contain a licensing model in which VDX licenses are included in RES Workspace Manager licenses: when RES Workspace Manager licenses are imported, the same number of VDX licenses will become available.
- See the RES Workspace Manager Help for more information about managing VDX licensing with RES Workspace Manager.

## Installation

#### **Installing RES VDX Licensing**

When setting up licensing, the first step to take is to install RES VDX Licensing on a machine. This can be any machine in your network. The installation includes the RES VDX Licensing Service and the RES VDX Licensing Console, a desktop application that allows you to manage licensing for VDX.

RES Software recommends to install RES VDX Licensing and to set up licensing before installing and setting up other VDX components.

You can also choose to manage the VDX licensing from a different computer. This requires the installation of the RES VDX Admin Pack on that computer. See **Installing the RES VDX Admin Pack** (on page 3).

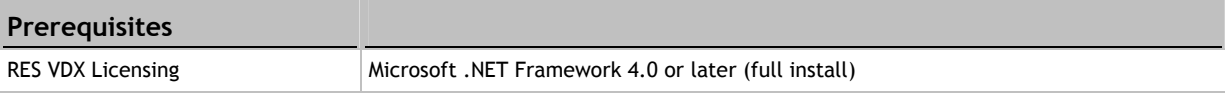

You can download the latest version of Microsoft .NET Framework at http://www.microsoft.com/net/.

#### **Installation**

For  $x86$  computers, install the file RES-VDX-Licensing  $(x86)$ -9.5.0.msi and follow the Setup Wizard prompts. For x64 computers, use the file RES-VDX-Licensing  $(x64)$ -9.5.0.msi.

After installation of RES VDX Licensing, the application **RES VDX Licensing Console** is available in the Start menu.

#### **Installing the RES VDX Admin Pack**

If you choose to manage VDX licensing from a different machine than the one on which the RES VDX Licensing Service is installed, you need to install the RES VDX Admin Pack. The RES VDX Admin Pack is an optional extension to VDX. It contains all necessary files to manage the settings and licensing for VDX, including some sample configuration files for extended configuration. You can install the RES VDX Admin Pack on any machine in your network, but it is usually installed on the administrator's workstation.

The RES VDX Admin Pack includes:

- **RES VDX Editor**: This is a desktop application that allows you to manage the settings for VDX.
- **RES VDX Licensing Console**: This is a desktop application that allows you to manage licensing for VDX.

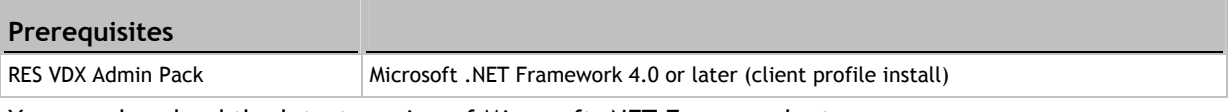

You can download the latest version of Microsoft .NET Framework at http://www.microsoft.com/net/.

#### **Installation**

Install the file RES-VDX-AdminPack-9.5.0.msi and follow the Setup Wizard prompts.

After installation of the RES VDX Admin Pack, the applications **RES VDX Editor** and **RES VDX Licensing Console** are available in the Start menu.

## Setting up Licensing

After installing the RES VDX Licensing Service and the RES VDX Licensing Console(s), you can set up licensing. You can set up licensing for VDX with the RES VDX Licensing Console, which is available from the Start menu.

Immediately after installing RES VDX Licensing, no licenses are available yet. You can choose to:

- **Evaluating VDX** (on page 4)
- **Using VDX in a Production Environment** (on page 4)

## **Evaluating VDX**

The installation package of the RES VDX Licensing Service contains an evaluation license for 10 VDX clients, which needs to be activated before it becomes available. This evaluation license is valid for 30 days. To use VDX after the trial period, you need VDX licenses, which you can buy at your reseller.

**Configuration** 

- 1. Start the **RES VDX Licensing Console** from the Start menu. The **License Wizard** opens.
- 2. Select **Evaluate for 30 days** and click **Next**.
- 3. Retype the number when prompted and click **Finish** to activate the evaluation license.
- 4. After activation, the RES VDX Licensing Console shows a default RES VDX Site ID and an evaluation license, including the number of days it is still valid.

#### **Using VDX in a Production Environment**

To use VDX in a production environment, you need to add, register and activate VDX licenses. VDX licenses can be purchased at your reseller.

#### **The licensing process**

The licensing process consists of three steps and is the same for new and for existing environments. You can perform these steps with the License Wizard:

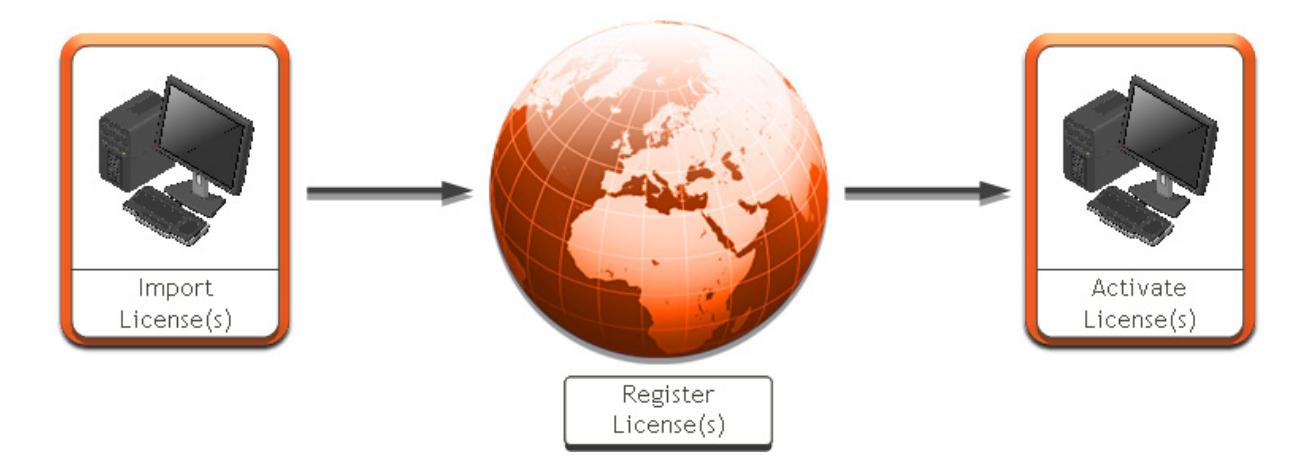

**1: Add all licenses** 

- 1. Save the license file that you received by e-mail to an accessible location.
- 2. Start the RES VDX Licensing Console and click the **Licenses** tab.
- 3. Click the **License Wizard** and follow the prompts to upload the licenses. At the end of the process, you will be prompted to register your licenses.
	- Evaluation licenses and Corporate licenses need to be registered immediately.
	- **Production licenses can be registered immediately or within 30 days.**

**2: Register all licenses at once** 

- 1. Open the **License Wizard** again and follow the prompts.
	- The name of your site must be a unique name in your environment.
	- There are two ways to submit the request for license activation to RES Software:
		- **Web**: e-mail the activation request from the RES Software website.
		- **Save to file**: save the activation request as a text file that you send to activation@ressoftware.com yourself.
- 2. After completion of the process, you will receive a single activation file by e-mail within 24 hours (working days only).

Ŧ

- Licenses can be registered in bulk: when you start the registration process, the Datastore is scanned for licenses that have not been activated yet, and this information is stored in the text file that is sent to RES Software.
- At any time, additional licenses can be registered using the same procedure. Additional licenses must be registered under the same Site name.

#### **3. Activate all licenses**

 **Notes** 

- 1. Save the activation file that you received by e-mail to an accessible location.
- 2. Open the **License Wizard** again and follow the prompts.
- 3. When the licensing process is completed, the default Site ID is automatically replaced by a true Site ID that links your licenses to your business.

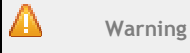

License files and activation files contain crucial information. Editing such files will render them useless.

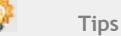

- The RES Software Portal at http://support.ressoftware.com provides Solution Assurance benefits and access to product support. The portal is available to registered customers with valid, activated licenses.
- To register your company, visit http://support.ressoftware.com and enter the Site ID of your environment.

## Managing Licensing

After setting up licensing, you can manage your licenses with the RES VDX Licensing Console, which is available from the Start menu.

The **Licenses** tab gives an overview of your licenses and allows you to add and delete licenses. If necessary, you can also connect to a different licensing service.

#### **Configuration**

- At startup, the Console starts looking for a licensing service automatically. First, it will search for a licensing service on the local machine; if none is found, it will send a multicast to find a licensing service on the network. If multiple licensing service hosts are found, the **Select Licensing Service Host** window opens, which allows you to select a licensing service.
- If necessary, you can also connect to a different licensing service manually, by clicking **Connect**.
- To add, register or activate VDX licenses, click **License Wizard**. See **Using VDX in a Production Environment** (on page 4).
- To view the details of a license, select it and click **View**. You can only view the details of production licenses.
- To delete a license, select it and click **Delete**. You can only delete production licenses.

The **VDX Clients** tab gives an overview of all licenses that are claimed by a VDX client. If necessary, you can also release licenses.

#### **Configuration**

 To release a claimed license, select a VDX client and click **Release**. Releasing a license is useful if the number of available licenses is insufficient. If some licenses are claimed by VDX clients that are currently not in use (e.g. because someone is on holiday for three weeks, or a computer has become obsolete), you can release these licenses again and make them available for other VDX clients.

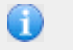

## **Note**

In certain situations, for example if the RES VDX Licensing Service is hosted on a machine in a different segment of your network as the RES VDX Licensing Console and the RES VDX clients, it can be useful to change the connection settings of the RES VDX Licensing Service. See the **RES VDX Guide** for more information.

# Where to go from here?

- For information about installing and configuring a basic VDX setup, please refer to **Getting Started with RES VDX**.
- For information about more advanced VDX settings, please refer to the **RES VDX Guide**.

Both documents are available from the Start menu after installing RES VDX Admin Pack.

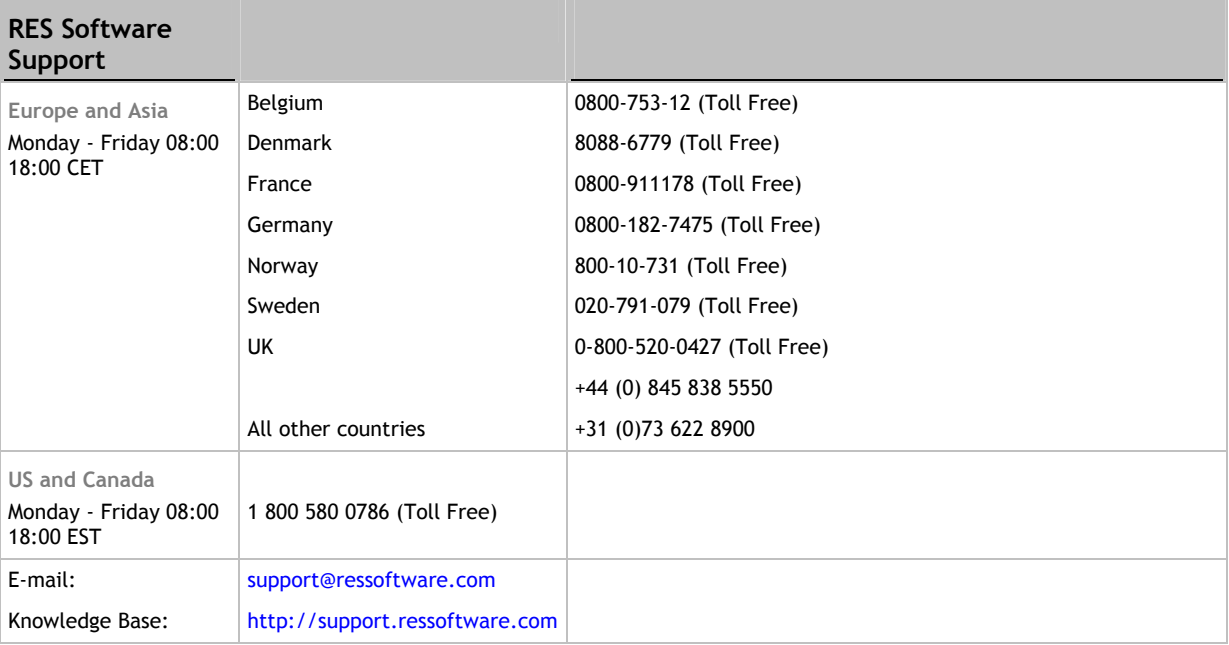

#### **Disclaimer**

Whilst every care has been taken by RES Software to ensure that the information contained in this publication is correct and complete, it is possible that this is not the case. RES Software provides the publication "as is", without any warranty for its soundness, suitability for a different purpose or otherwise. RES Software is not liable for any damage which has occurred or may occur as a result of or in any respect related to the use of this publication. RES Software may change or terminate this publication at any time without further notice and shall not be responsible for any consequence(s) arising there from. Subject to this disclaimer, RES Software is not responsible for any contributions by third parties to this publication.

#### **Copyright Notice**

Copyright © on software and all Materials 1998-2011 Real Enterprise Solutions Development BV, P.O. Box 33, 5201 AA `s-Hertogenbosch, The Netherlands. RES and the RES Software Logo are either registered trademarks or service marks of Real Enterprise Solutions Nederland B.V. in Europe, the United States and other countries. RES Automation Manager, RES Workspace Manager, Dynamic Desktop Studio, Virtual Desktop Extender and RES VDX are trade names of Real Enterprise Solutions Nederland B.V. in Europe, the United States and other countries. All other product and company names mentioned may be trademarks and/or service marks of their respective owners. Real Enterprise Solutions Development BV, The Netherlands has the following patents: U.S. Pat. "US 7,433,962", "US 7,565,652", "US 7,725,527", other patents pending or granted.